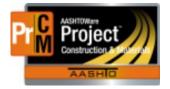

MONTANA DEPARTMENT OF TRANSPORTATION AASHTOWare Project Construction and Materials

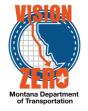

# MDT Procedure Process: Override Approval Rules

Date: July 7, 2017 Updated: August 26, 2019

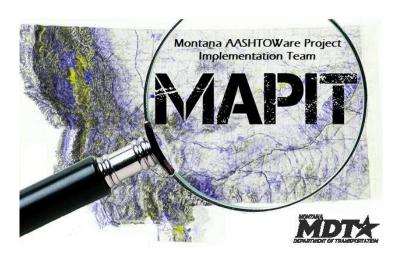

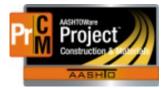

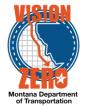

## Process Definition

This is the process to override the change order approval rules. There are two scenarios where this is performed.

- 1. If the contractor refuses to sign the change order, but the change order work needs to be paid on an estimate (also known as unilateral).
- 2. An administrative change order is processed to move items from one project/category to another (net \$0) and a normal change order is not required.

### Acronyms and Definitions

CASE – Construction Administration Services Engineer

- CES Construction Engineering Services
- CO Change Order
- DA District Administrator
- DCE District Construction Engineer
- DWR Daily Work Report
- EPM Engineering Project Manager
- FHWA Federal Highway Administration
- MDT Montana Department of Transportation

#### **D** MDT Procedure – Unilateral Change Order

- 1. If the contractor is refusing to sign the change order, the EPM and DCE make the decision to process a unilateral change order.
- 2. The EPM notifies the CASE.
- 3. The CASE cancels the approval round and modifies the rules.

Navigation: Construction > Contract Progress > (contract) > Change Order tab > (change order number)

- a. If the change order status is Pending Approval, under the component action, select Change to Draft
- b. On the General tab, check "Unilateral"

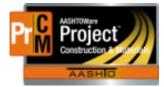

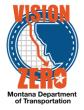

c. On the Approval Tracking tab, select the dropdown arrow and select Assign Default Approval Groups.

Contract Change Order Summary

| ✓ Contract: 14415 - SF129 -        | GUARDRAIL BEARCRI                | EEK                                       |                       |
|------------------------------------|----------------------------------|-------------------------------------------|-----------------------|
| Change Order: 0014 - AR            |                                  | Amount: 3,356.25                          | Status: Draft         |
| General<br>Increase/Decrease Items | Q Type search criteria o         | r press Enter 🥒 Advanced showing          | Rounds<br>Latest Only |
| New Items                          | Add Approval Group               | <b>•</b>                                  |                       |
| Time Adjustments Contract Claims   | Approval Group<br>1 - Contractor | Actions<br>Assign Default Approval Groups | Round<br>1            |
| Review Tracking                    | Decision Requested<br>04/02/2017 | Decision Provided<br>04/02/2017           | Decision<br>Close     |
| Approval Tracking                  | 2 - EPM                          |                                           | 1                     |
| Force Accounts Plan Discrepancies  | >                                | 04/02/2017                                | Close                 |
|                                    | 3 - Construction Revie           | wer<br>04/02/2017                         | 1<br>Close            |
|                                    | 4 - District Constructio         | n Engineer<br>04/02/2017                  | 1<br>Close            |

d. On the Contractor row action, select Remove Approval Group

| Add Approval Group               |                   |            |                                                      | 0 change |
|----------------------------------|-------------------|------------|------------------------------------------------------|----------|
| Approval Group<br>1 - Contractor |                   | Round<br>2 | Override Action                                      | •        |
| > Decision Requested             | Decision Provided | Decision   | Actions                                              | 3        |
|                                  |                   |            | Exclude from Search Results<br>Remove Approval Group |          |
| 2 - EPM                          |                   | 2          | Views                                                |          |
| ,                                |                   |            | Attachments                                          |          |
| 3 - Construction Reviewer        |                   | 2          | Links<br>Tracked Issues                              |          |
| 4 - District Construction Er     | igineer           | 2          |                                                      | •        |

- e. Enter the reason for doing the unilateral change order
- f. Click Save
- g. Under the component actions, click Submit for Approval
- h. The rest of the change order is approved like normal

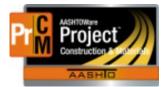

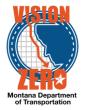

### **D** MDT Procedure – Administrative Change Order

- 1. The CASE completes a change order checklist to document the reason the Administrative Change Order is being written.
- 2. The CASE follows the steps to create a new change order but selects the Approval Rules "ADMIN Administrative Change Order".
- 3. When the change order has been generated, the CASE submits the change order to the EPM for approval.

Navigation: Construction > Contract Progress > (contract) > Change Order tab

- a. Click Add
- b. Enter a description of the change order
- c. Select the approval rules "ADMIN Administrative Change Order"
- d. Select the Reason
- e. Check the "Administrative" checkbox
- f. Click Save
- g. Select the standard explanation "Accounting"
- h. Click Save
- i. Add items as appropriate
- j. On the Approval Tracking tab, click Add Approval Group
- k. Enter a comment for using the administrative change order
- I. Under Reference Approval Group, select EPM
- m. Click Save

|          |                        |                  |                | Approval Group                                                                                        |
|----------|------------------------|------------------|----------------|----------------------------------------------------------------------------------------------------|
|          |                        |                  |                | ide Comments *                                                                                        |
|          |                        |                  |                | sferring signing between categories                                                                   |
| 1 select | Minimum Approval Level | Contractor Group | External Group | Type search criteria or press Enter   Advanced swwng ? or 7  Select. Al None Reference Approval Group |
|          | No                     | Yes              | No             | 1 - Contractor                                                                                        |
|          | Yes                    | No               | No             | 2 - EPM                                                                                               |
|          | Yes                    | No               | No             | 3 - Construction Reviewer                                                                             |
|          | Yes                    | No               | No             | 4 - District Construction Engineer                                                                    |
|          | No                     | No               | No             | 5 - District Administrator                                                                            |
|          | No                     | No               | No             | 6 - Construction Administration Engineer                                                              |
|          | Yes                    | No               | Yes            | 7 - FHWA                                                                                              |
|          |                        |                  |                |                                                                                                    |
| Save     |                        |                  |                |                                                                                                    |
|          |                        |                  |                |                                                                                                    |

- n. Under the component actions, click Submit for Approval
- 4. The EPM approves the change order. The items are now ready to record on a DWR.
- Process Exceptions

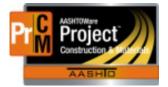

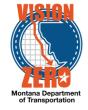

- Business Change Summary
- Comments